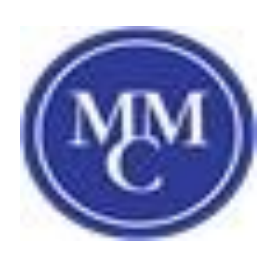

## Finding the MAC Address for your device

## **Android**

- 1. Tap on the **Apps** icon from your device's Home screen.
- 2. Tap on the **Settings** icon.
- 3. Tap on the **About device** icon (or **About Phone** on some devices).
- 4. Tap on**Status**.
- **5.** Look for your device's Mac Address below **Wi-Fi MAC Address**